# Настройка протокола RIP

Успешно сдайте бесплатный сертификационный экзамен в Академии "Инфинет" и получите статус сертифицированного инженера Инфинет.

Пройти сертификационный экзамен

### Содержание

- Описание
- $\bullet$ Постановка задачи
- $\bullet$ Решение
	- Предварительная настройка
	- Настройка протокола RIP
	- Анализ вывода команд
		- Таблица маршрутизации
- Дополнительные материалы
	- Онлайн-курсы
	- $\bullet$  Прочее

### <span id="page-0-0"></span>Описание

Устройства Инфинет семейств InfiLINK 2x2, InfiMAN 2x2, InfiLINK Evolution и InfiMAN Evolution включают два модуля для настройки протокола RIP: модуль rip и модуль arip. Различие между ними заключается в том, что модуль rip не поддерживает совместную работу с протоколом OSPF, поэтому рекомендуется выполнять конфигурацию устройств с использованием модуля arip. В соответствии с рекомендацией в статье будем рассматривать настройку протокола RIP с использованием модуля arip.

Конфигурация RIP выполняется только в режиме CLI. Для настройки протокола RIP используется отдельная командная оболочка, включающая в себя несколько режимов (рис. 1). Переход в каждый из режимов выполняется с использованием одноименных команд. Подробное описание команд представлено в технической документации.

#### **ВНИМАНИЕ** Λ

Пример конфигурации приведён для устройств семейств InfiLINK 2x2, InfiMAN 2x2, при внедрении данной схемы, обратите внимание на название интерфейса радио на ваших устройствах.

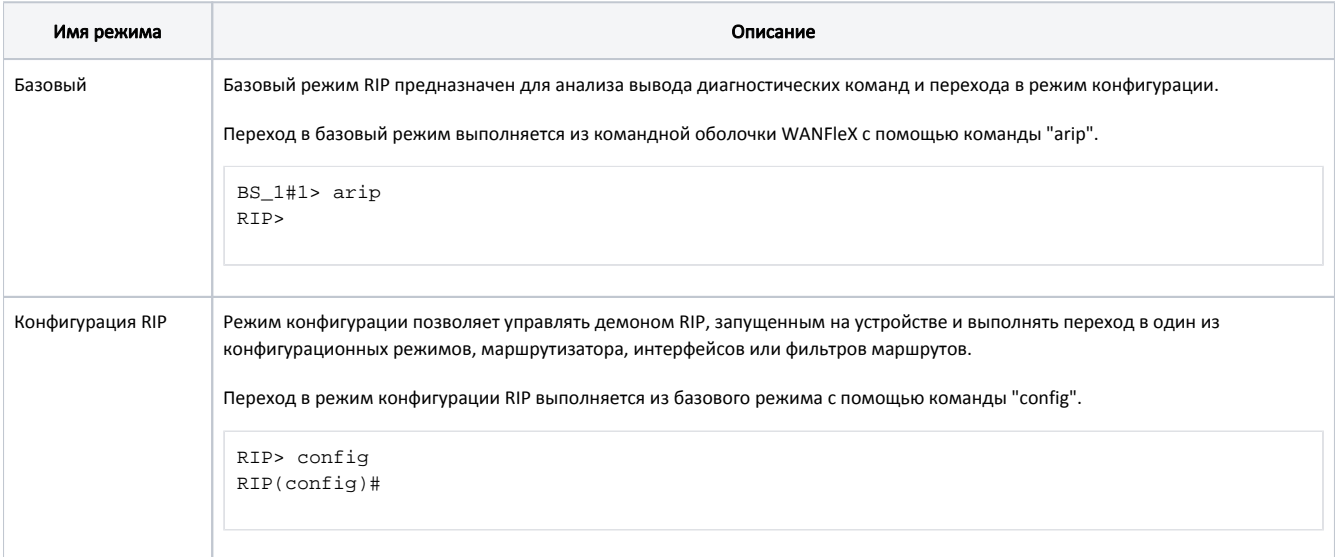

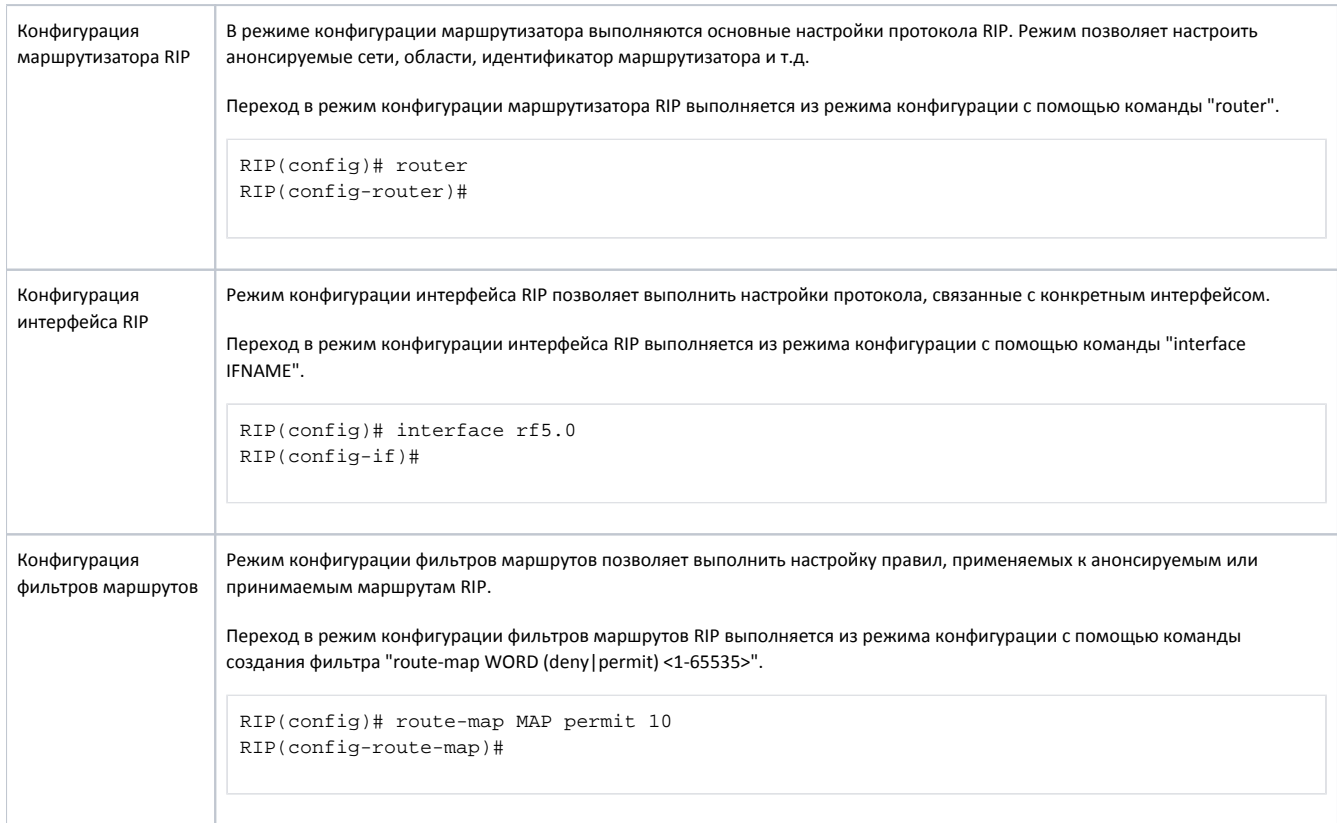

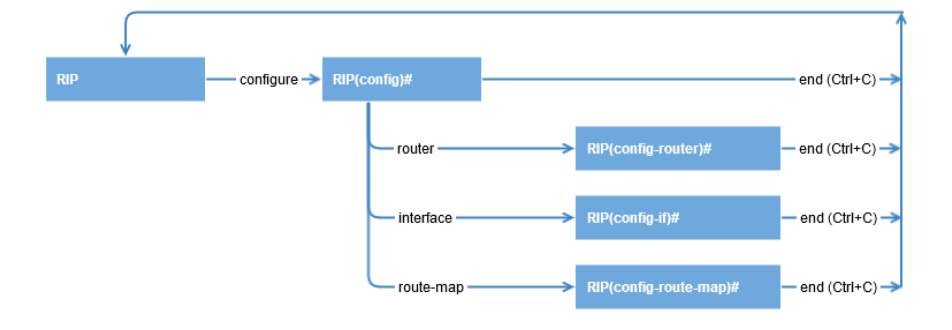

Рисунок 1 - Диаграмма переходов между режимами командной оболочки RIP

Каждый из режимов командной оболочки RIP содержит помощь с выводом всего перечня поддерживаемых команд. Вызов помощи выполняется с использованием команды "help".

Вывод таблицы маршрутизации может быть получен с использованием следующих команд:

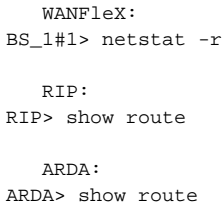

### <span id="page-1-0"></span>Постановка задачи

Рассмотрим поэтапную конфигурацию протокола RIP на устройствах Инфинет на примере следующей схемы (рис. 2):

сеть состоит из трёх беспроводных устройств БС1, АС2 и АС3, между которыми установлен беспроводной канал связи;

- беспроводной сети выделена подсеть 172.16.0.0/29;
- $\bullet$ каждое из беспроводных устройств имеет подключение к проводному сегменту связи: БС1 подключен к сети 10.10.10.0/24, АС2 - к сети 10.10.20.0/24, АС3 - к сети 10.10.30.0/24;
- на беспроводном устройстве АС3 настроены три статических маршрута к сетям 192.168.6.0/28, 192.168.7.0/28, 192.168.8.0/28. В качестве шлюза используется сторонний маршрутизатор R1;
- за каждым из беспроводных устройств закреплён адрес, ассоциированный с интерфейсом loopback, из сети 192.168.0.0/24.

Задача: на беспроводных устройствах необходимо настроить работу протокола RIP так, чтобы в таблице каждого из маршрутизатором появилась информация о всех сетях, указанных на схеме. Устройство БС1 должно быть использовано в качестве шлюза по умолчанию на устройствах АС2 и АС3.

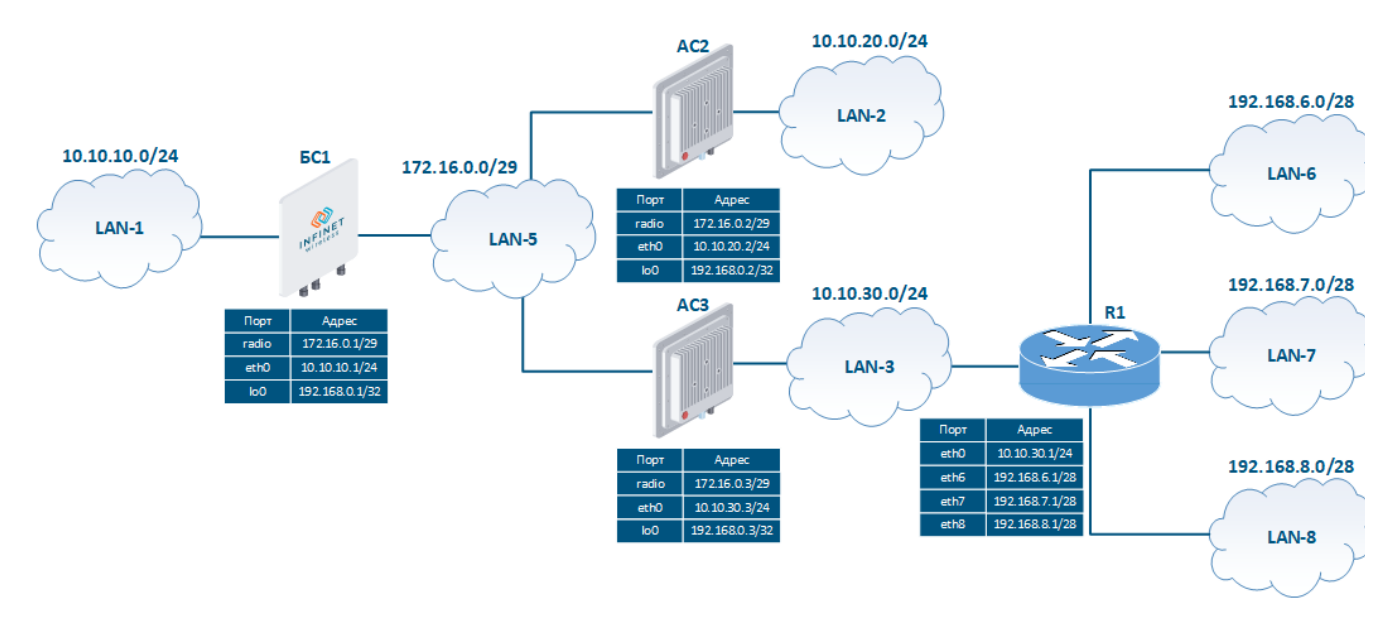

Рисунок 2 - Пример схемы сети для конфигурации протокола RIP

### <span id="page-2-0"></span>Решение

Выполним поэтапную конфигурацию устройств в соответствии с поставленной задачей. Помимо конфигурации RIP будем использовать статическую маршрутизацию (см. [Статическая маршрутизация](https://wiki.infinetwireless.com/pages/viewpage.action?pageId=76808338)) для организации связи с LAN-6, LAN-7, LAN-8.

Поскольку пример носит демонстрационный характер, то для настройки протокола RIP на беспроводных устройствах будут использоваться различные подходы.

#### <span id="page-2-1"></span>Предварительная настройка

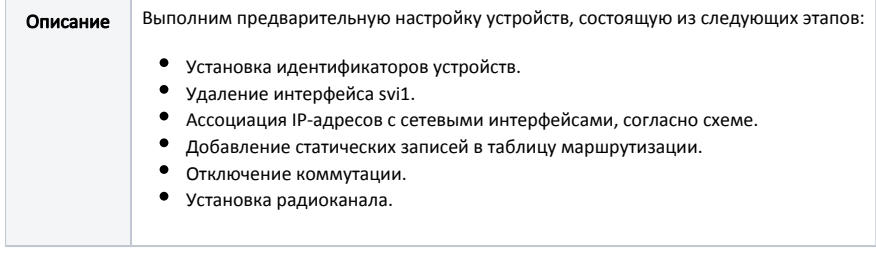

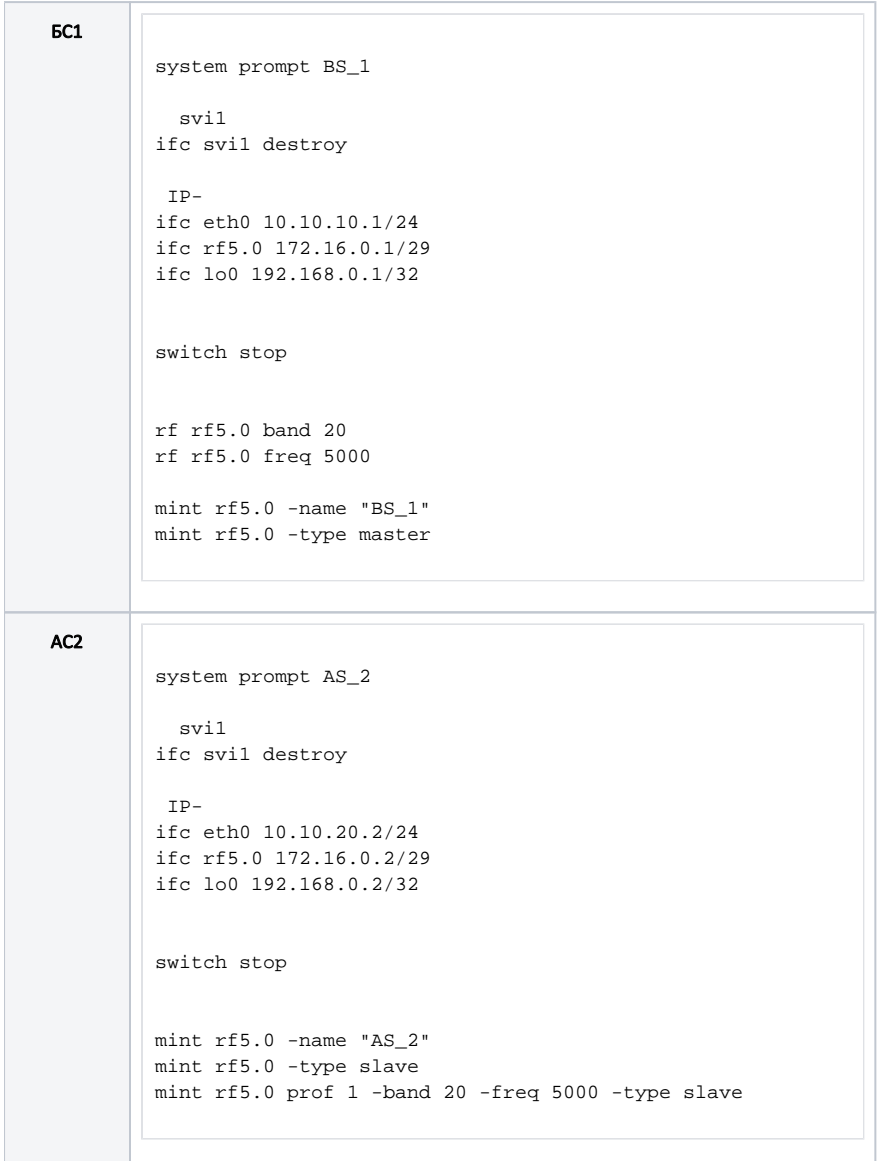

```
AC3
system prompt AS_3
  svi1
ifc svil destroy
 TD-ifc eth0 10.10.30.3/24
ifc rf5.0 172.16.0.3/29
ifc 100 192.168.0.3/32
route add 192.168.5.0/28 10.10.30.1
route add 192.168.6.0/28 10.10.30.1
switch stop
mint rf5.0 -name "AS_3"
mint rf5.0 -type slave
mint rf5.0 prof 1 -band 20 -freq 5000 -type slave
```
#### <span id="page-4-0"></span>Настройка протокола RIP

Выполним настройку протокола RIP в соответствии со схемой. Описание Этап 1: запустим работу демона RIP. Этап 2: определим интерфейсы, на которых должен быть запущен протокол RIP: • БС1: укажем интерфейсы lo0 и радио; • АС2: укажем все интерфейсы; • АСЗ: укажем все интерфейсы. На маршрутизаторе AC2 диапазон сетей, используемые в RIP, будет указан с помощью одной записи 0.0.0.0/0. Такая запись включает в себя все сети и активирует поддержку RIP на всех интерфейсах маршрутизатора, при подключении одного из интерфейсов устройства к новой сети эта сеть будет сразу анонсирована через RIP. Такой подход имеет преимущество, т.к. не потребуется дополнительной конфигурации RIP, но он таит в себе недостаток, т.к. снижается контроль за анонсами. На маршрутизаторах БС1 и АСЗ будем указывать только те сети, которые ассоциированы с интерфейсами, участвующими в работе протокола RIP. Этап 3: выполним редистрибуцию маршрутной информации. БС1 выполняет редистрибуцию непосредственно присоединённых сетей, АСЗ - редистрибуцию статических маршрутов. Этап 4: определим пассивные интерфейсы. Интерфейс eth0 маршрутизатора AC3 подключен к стороннему маршрутизатору R1, поэтому необходимо блокировать передачу маршрутной информации между ними. Для этого интерфейс eth0 AC3 необходимо настроить как пассивный. Этап 5: анонсируем маршрут по умолчанию, указав в качестве шлюза БС1.

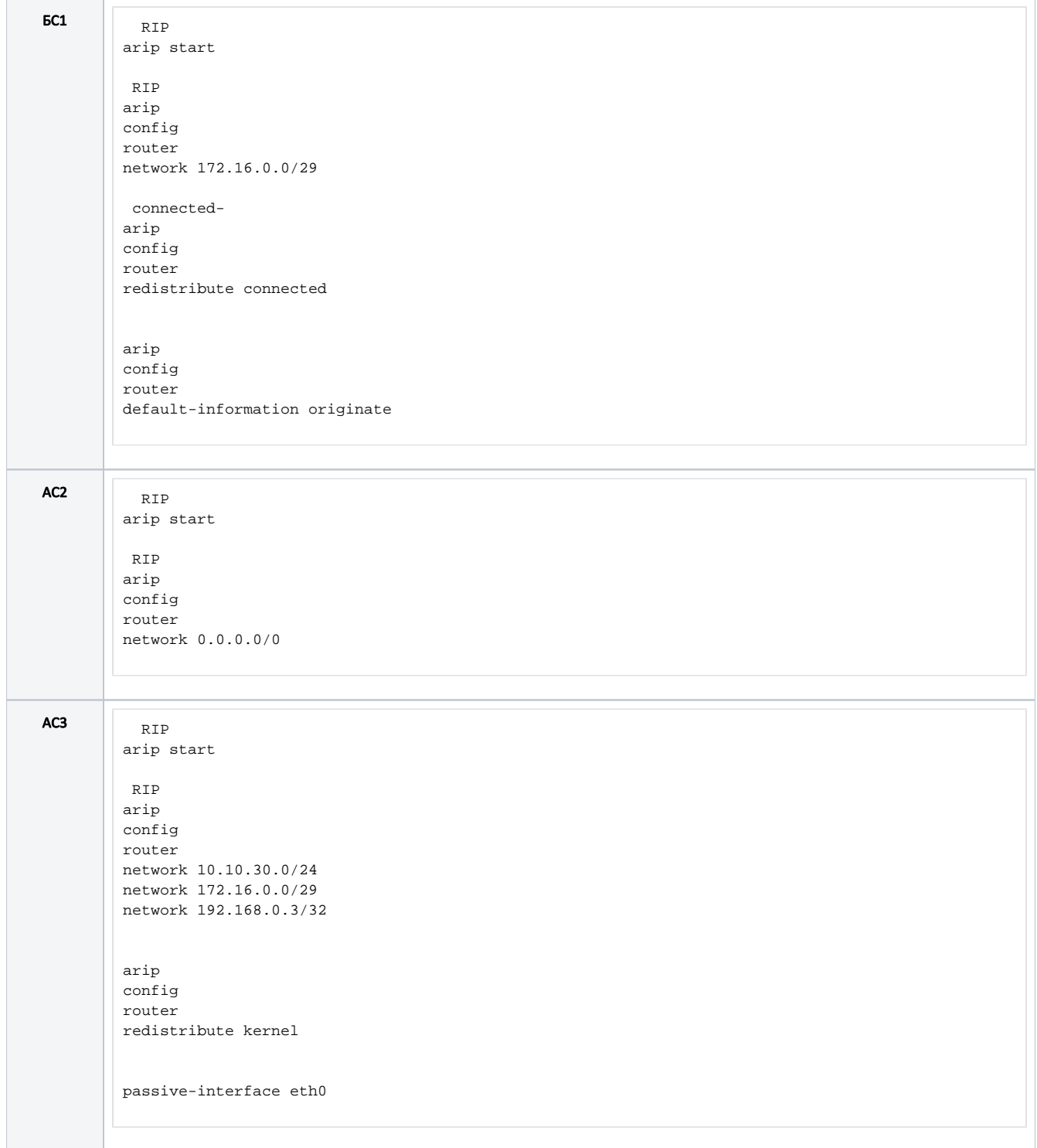

### <span id="page-5-0"></span>Анализ вывода команд

<span id="page-5-1"></span>Таблица маршрутизации

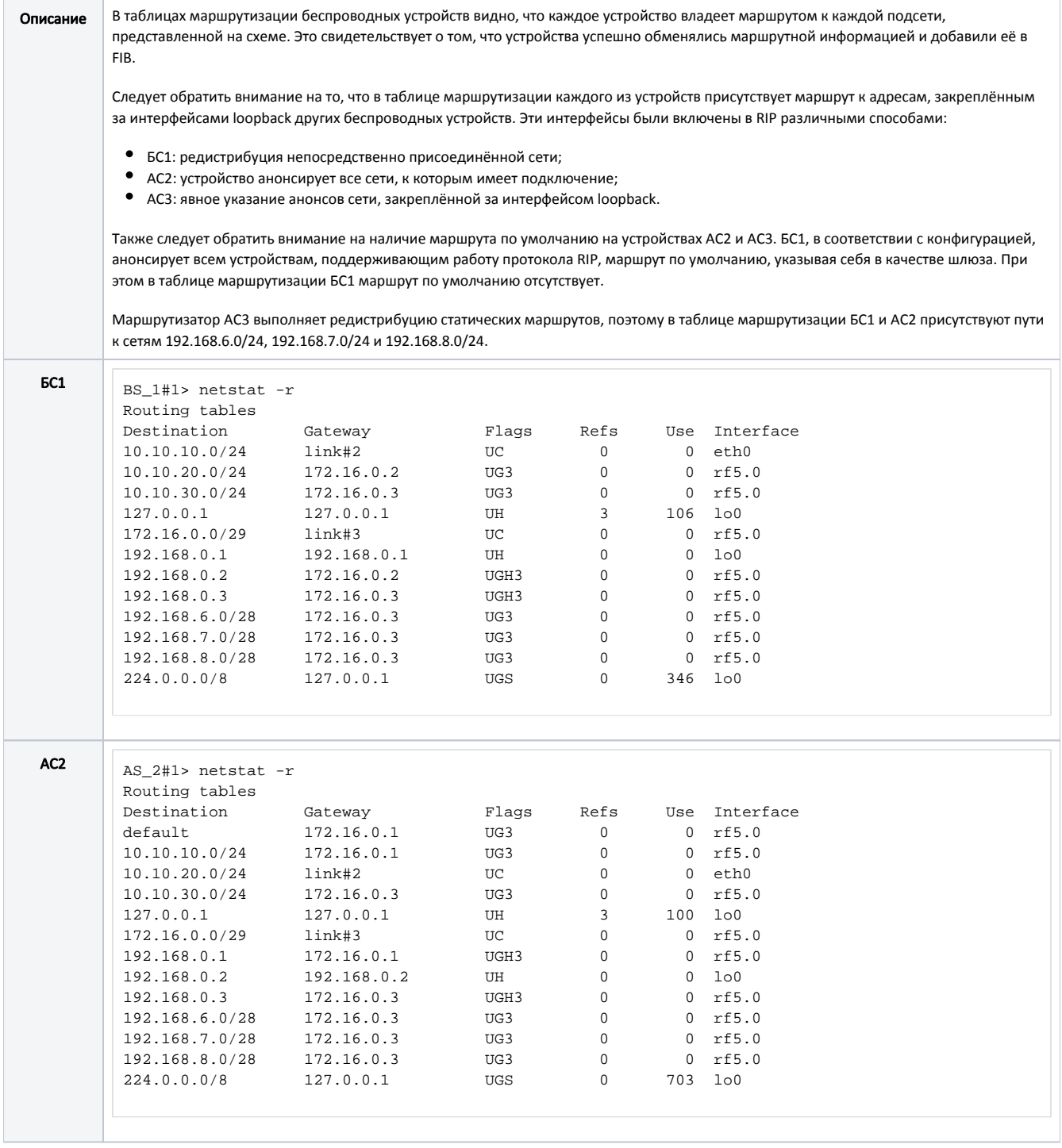

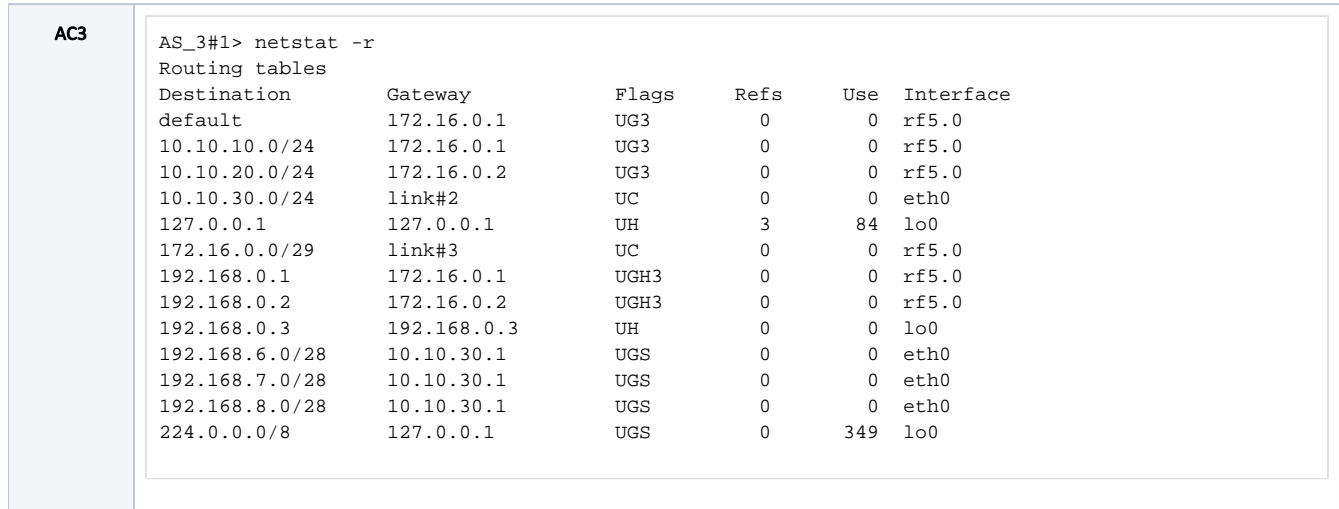

### <span id="page-7-0"></span>Дополнительные материалы

#### <span id="page-7-1"></span>Онлайн-курсы

1. Предварительная настройка и установка устройств семейств InfiLINK 2x2 и InfiMAN 2x2.

### <span id="page-7-2"></span>Прочее

- 1. Команда ifconfig (настройка интерфейсов)
- 2. Команда route (статические маршруты)
- 3. Команда гір (модуль динамической маршрутизации)
- 4. Команда агір
- 5. Команда ARDA